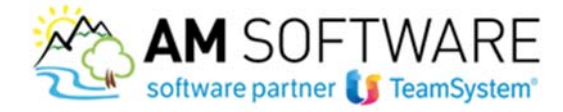

## **Guida operativa per effettuare gli aggiornamenti con NextUpdate**

**Operazioni preliminari:** 

**Esca da tutti gli applicativi TeamSystem (compresi eventuali colleghi che utilizzano tali procedure).**

**Faccia una copia degli archivi , in una locazione sicura o sul disco del server.**

.

**Per essere certi che la copia sia andata a buon fine, è buona norma controllare la dimensione della cartella originale e quella copiata: se le due dimensioni coincidono, la copia è corretta, altrimenti va ripetuta.**

**La copia deve essere eseguita con il programma CHIUSO e non solo abbassato sulla barra degli strumenti!**

**Al termine della copia (delle cartelle CONTA, DIREDXX, CED,…) può iniziare con l'installazione degli aggiornamenti.**

## **Avvertenze:**

Il sistema NextUpdate effettua un controllo sulla disponibilità di nuovi aggiornamenti e, se presenti, sarà avvisato tramite un fumetto sulla barra delle applicazioni (icona sottostante) indicativamente intorno alle ore 17.30.

Per fornirle un supporto, i primi tempi continueremo a inviarle l'email per informarla della disponibilità dei nuovi aggiornamenti; successivamente dovrà far riferimento solo agli avvisi di NextUpdate.

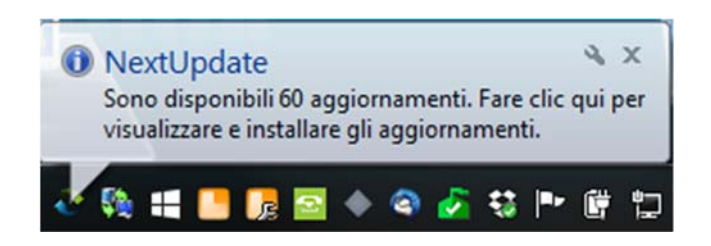

**Per questo motivo, per non rischiare di non visualizzare le notifiche, consigliamo di installare il sistema NextUpdate, oltre che sul server, anche sulla macchina dotata di SYSINT/W che sia utilizzata giornalmente da chi esegue gli aggiornamenti. Sottolineiamo che se effettuato dal server, l'aggiornamento sarà veloce; viceversa se effettuato dal client potrebbe impiegare più tempo.**

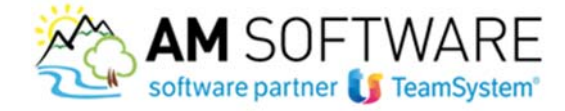

Segua questa semplice guida per effettuare correttamente gli aggiornamenti.

Per installare il sistema NextUpdate, vada sul sito **www.amsrl.it** e scarichi l'applicazione nell'area "Download" tramite "Scarica il file"

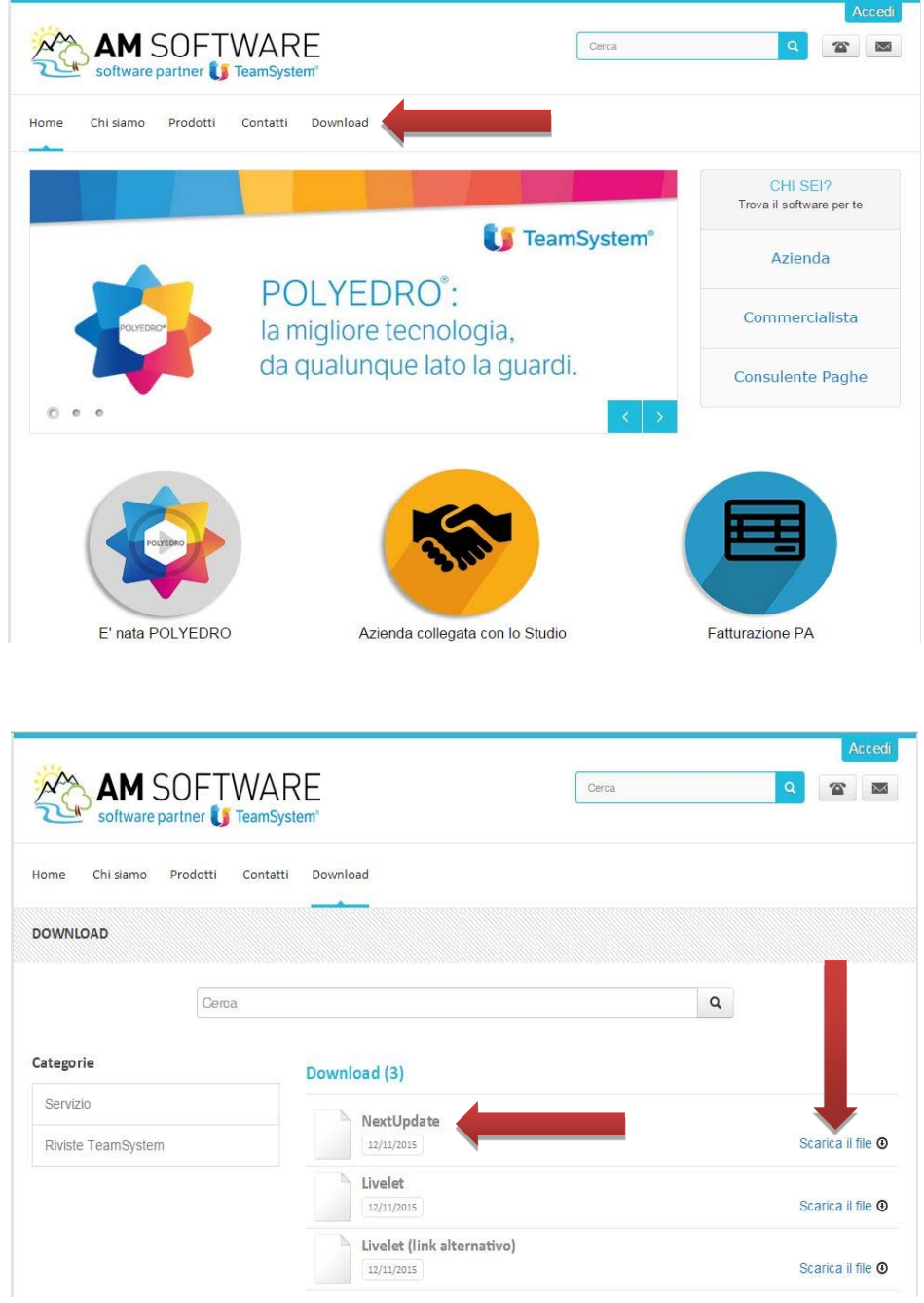

- salvi il file sul desktop

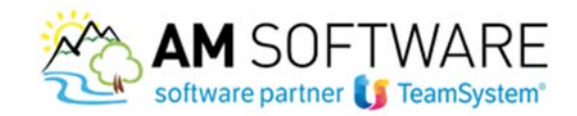

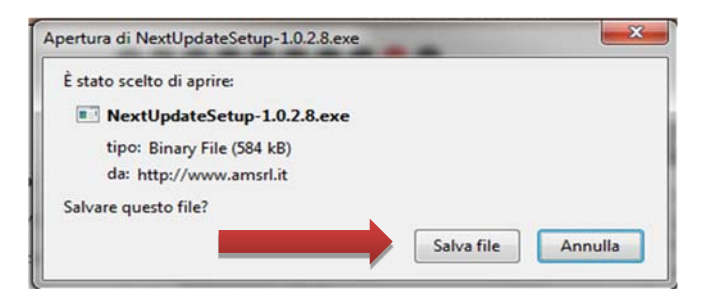

- ed esegua l'applicativo, facendo doppio click sull'icona

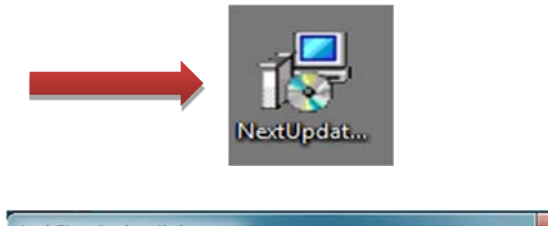

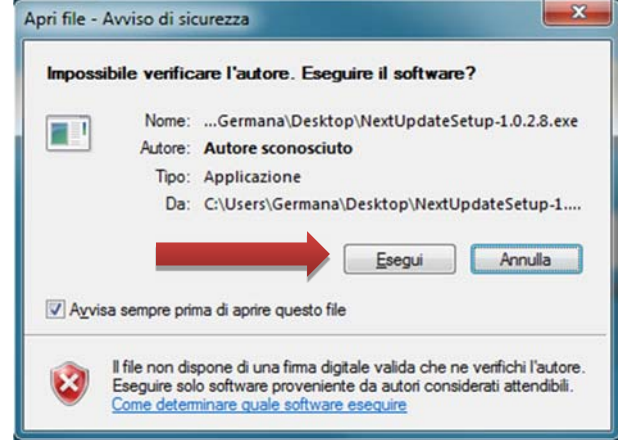

- segua la procedura guidata ed installi NextUpdate premendo sempre **Avanti** per confermare le maschere proposte

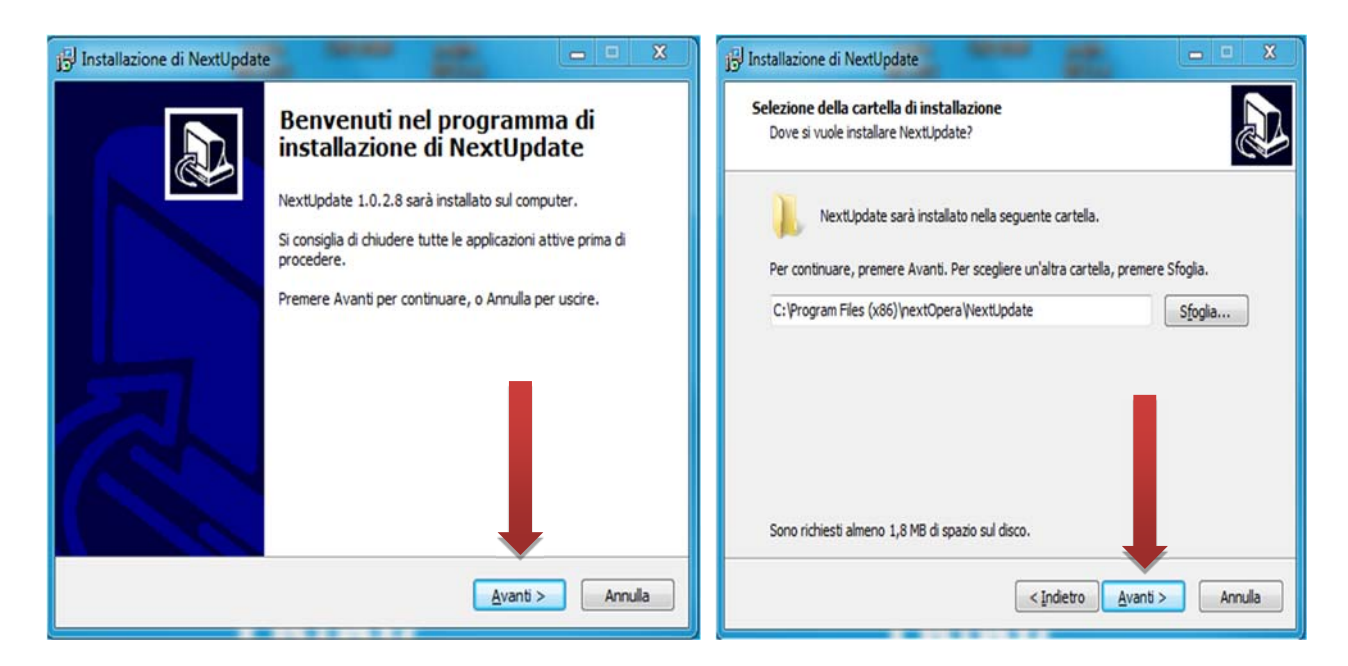

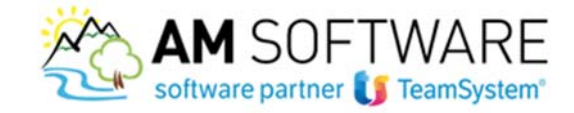

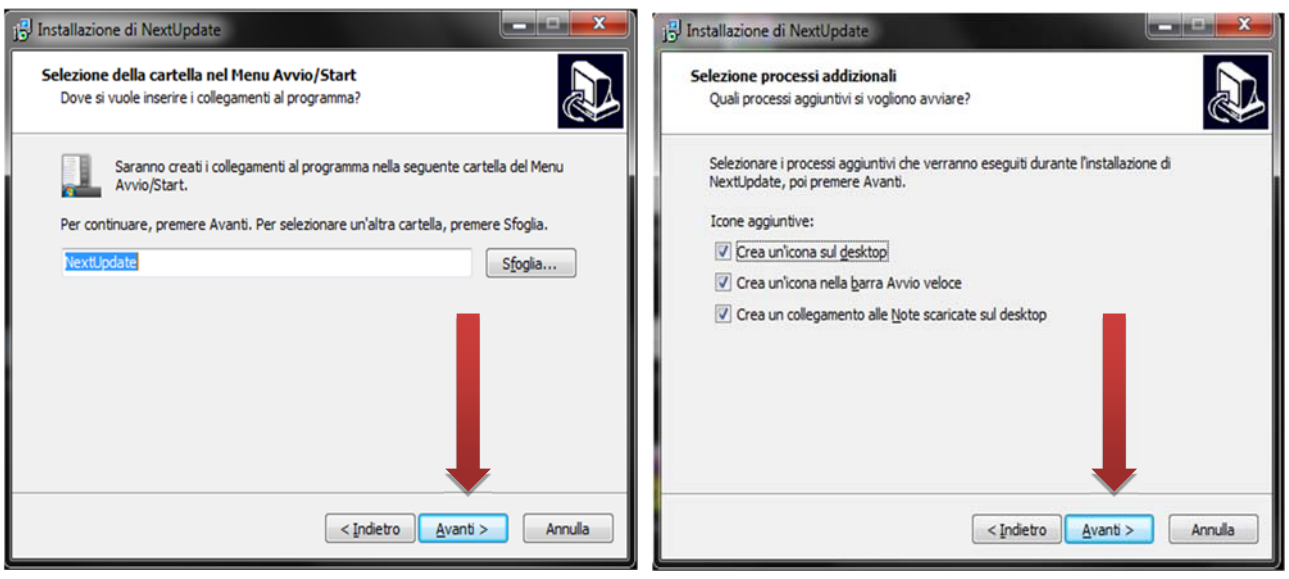

- e infine prema **Installa**

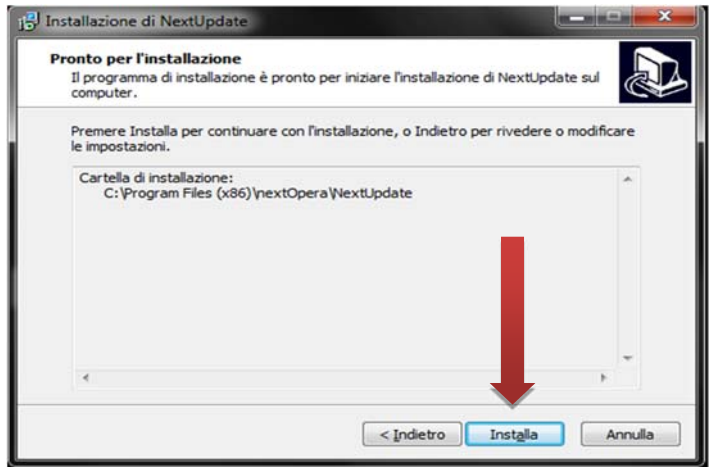

terminata l'installazione, sul desktop troverà l'icona del programma NextUpdate e la cartella dove verranno archiviate automaticamente le note operative (importanti perchè possono esserci indicazioni su possibili **conversioni** da lanciare al termine dell'aggiornamento). Se non vedrà sul desktop la cartella per le note operative, la troverà sul server nel direttorio C:\NextUpdate; potrà semplicemente crearne il collegamento sul desktop

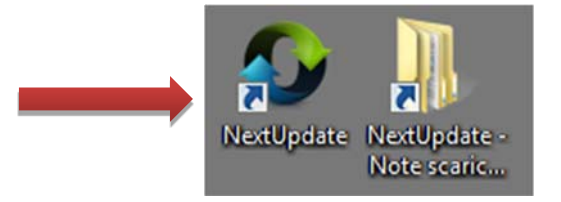

- lanci l'applicazione facendo doppio click sulli'icona NextUpdate e si aprirà questa maschera

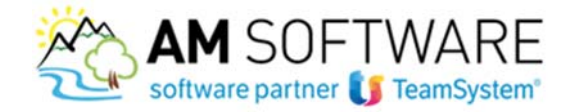

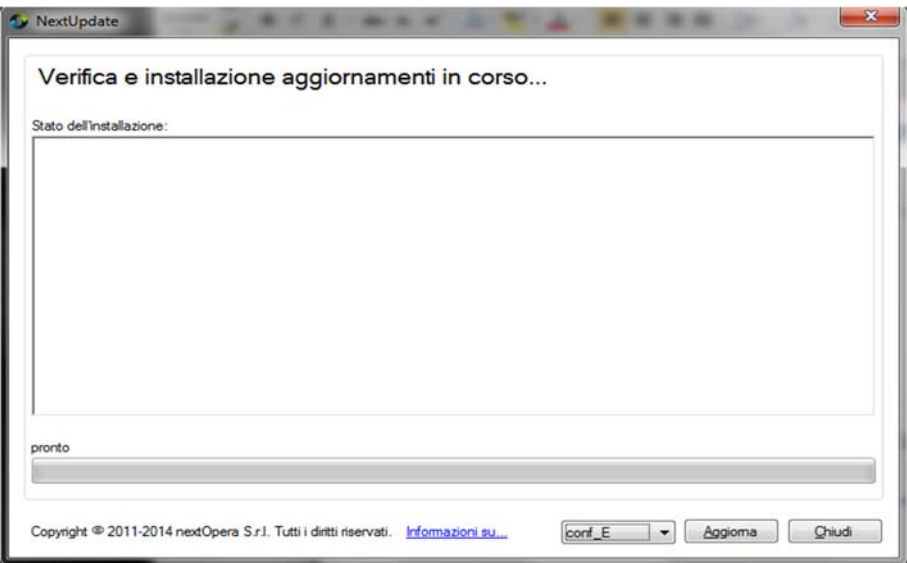

- prema il tasto **Aggiorna**: verranno visualizzati tutti gli aggiornamenti disponibili

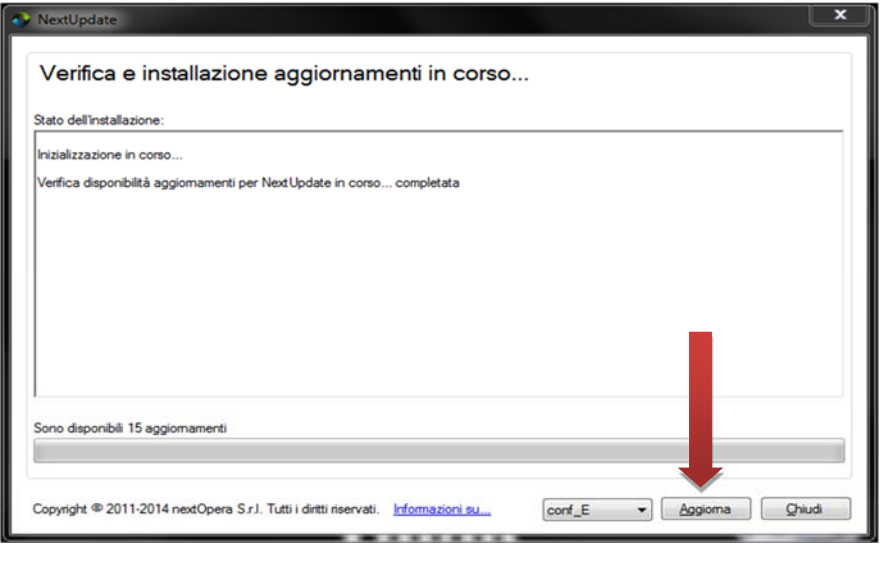

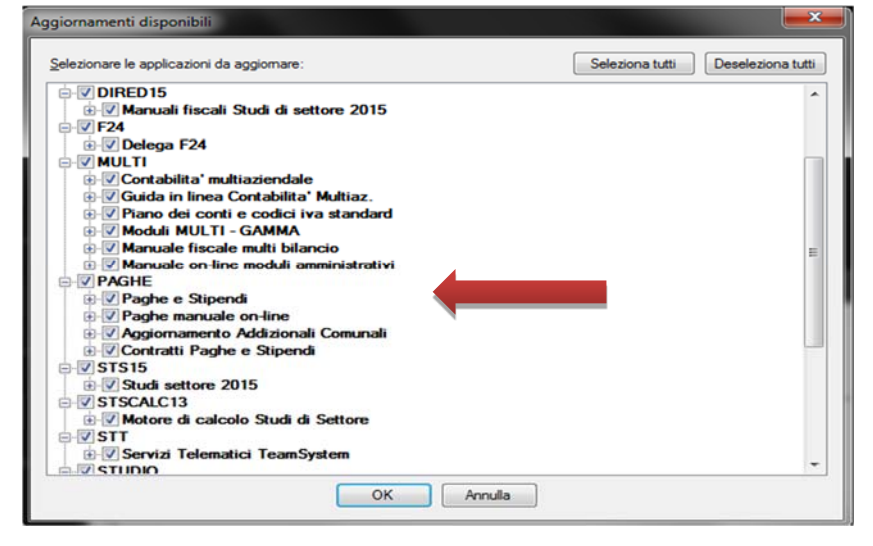

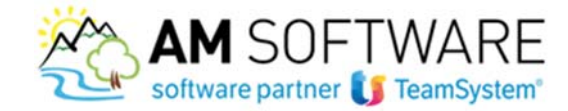

- cliccando sui programmi in elenco, verranno mostrati in ordine di data (dal più remoto al più recente)tutti gli aggiornamenti da effettuare.

La procedura elenca gli aggiornamenti da fare già selezionati con il flag: deselezionado uno o più aggiornamenti, questi saranno saltati.

Consigliamo di effettuare tutti gli aggiornamenti proposti in automatico dal sistema.

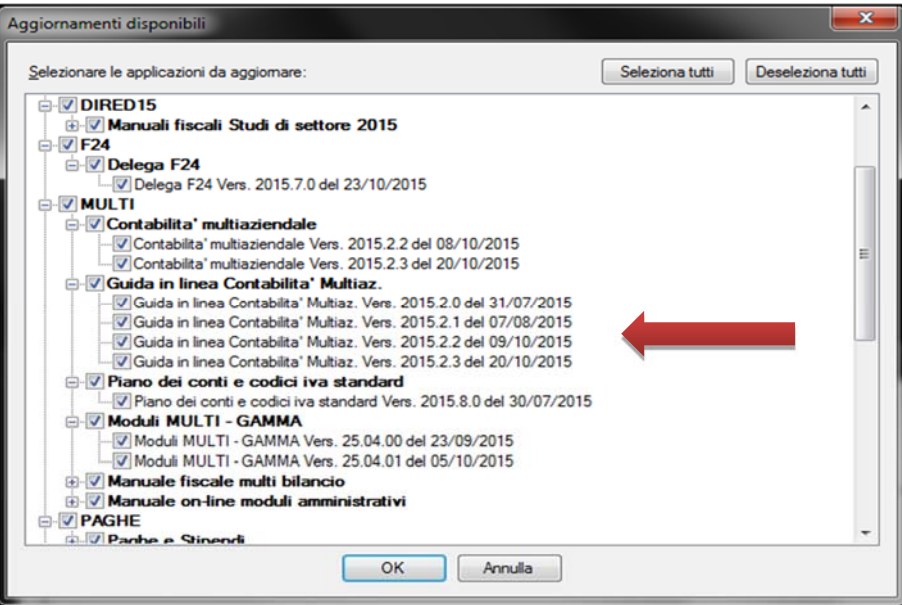

- prima di procedere alla fase successiva, come già ricordato nelle operazioni preliminari, **è necessario far uscire tutti dagli applicativi** TeamSystem e fare una **copia degli archivi interessati dagli aggiornamenti**
- prema **OK** e partirà automaticamente il download degli aggiornamenti e delle note

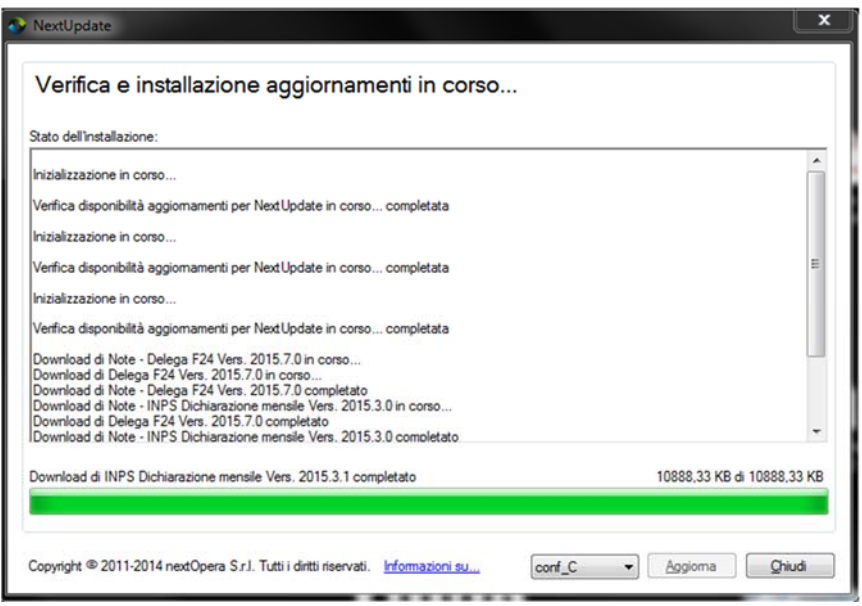

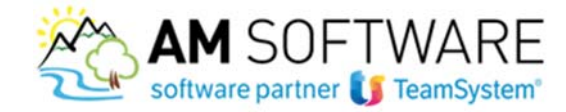

- terminato il download, si aprirà il **pdf** delle note operative (dove **potrà verificare se sono presenti eventuali conversioni da lanciare**) e che, una volta chiuso, verrà **archiviato automaticamente nella cartella "NextUpdate‐Note scaricate" presente sul desktop** 

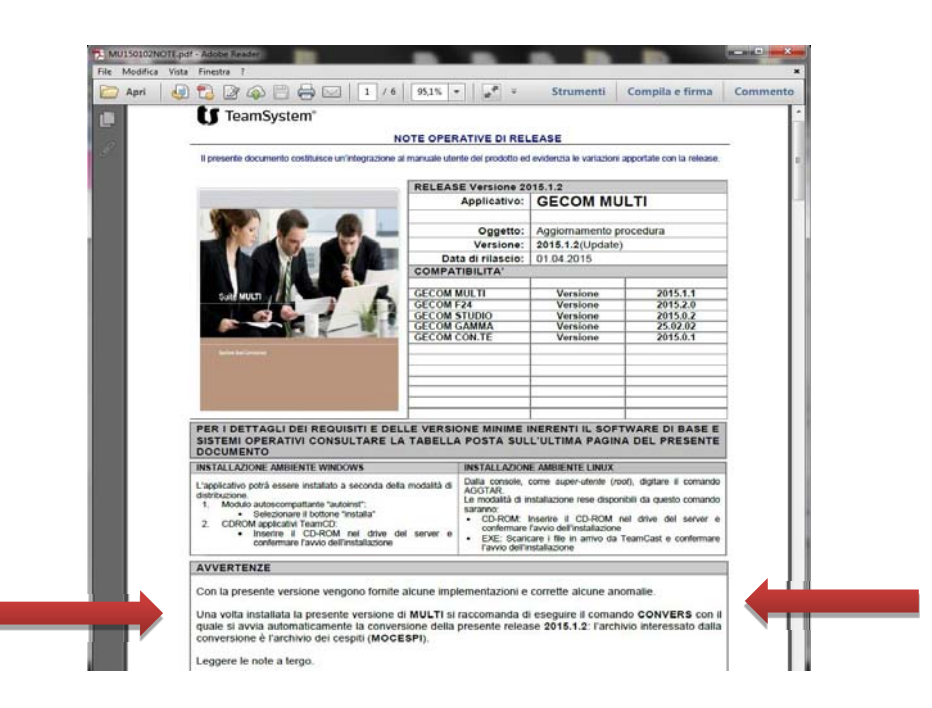

- risponda **SI** alla maschera sottostante

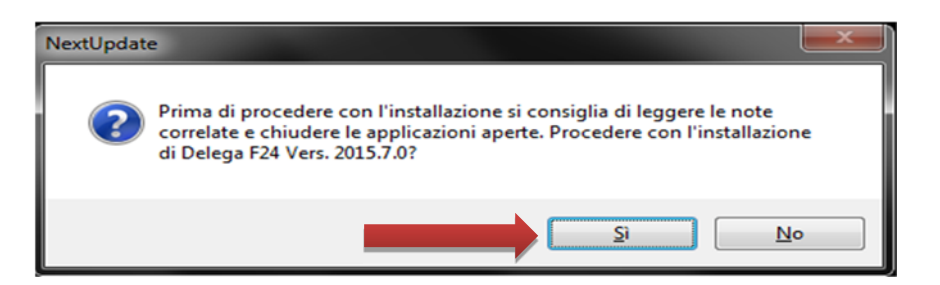

e si aprirà l'installatore

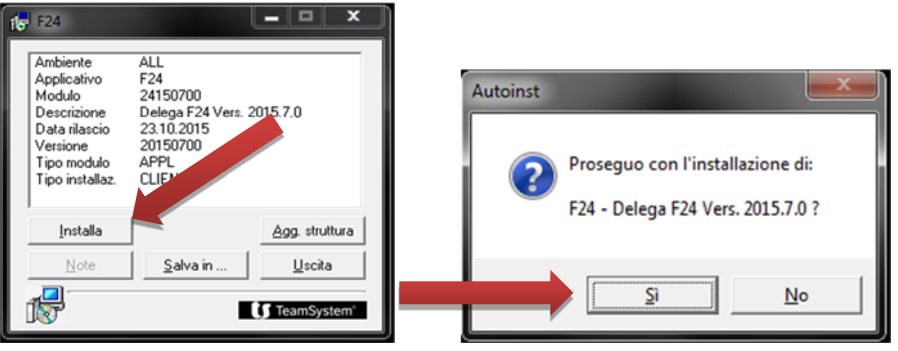

- prema **Installa** e poi **SI**: partirà l'aggiornamento che terminerà quando verrà visualizzata di nuovo la maschera iniziale

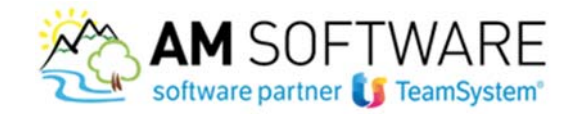

- prema **Uscita**, e in automatico si aprinanno le note operative dell'aggiornamento successivo e la maschera dell'installatore successivo. Questo fino all'installazione di tutti gli aggiornamenti
- terminati tutti gli aggiornamenti, verrà visualizzata la maschera sottostante: rispondendo **SI** il sistema verificherà se nel frattempo sono stati resi disponibili nuovi aggiornamenti da installare;

rispondendo **NO** terminano le operazione di aggiornamento ed è possibile chiudere NextUpdate.

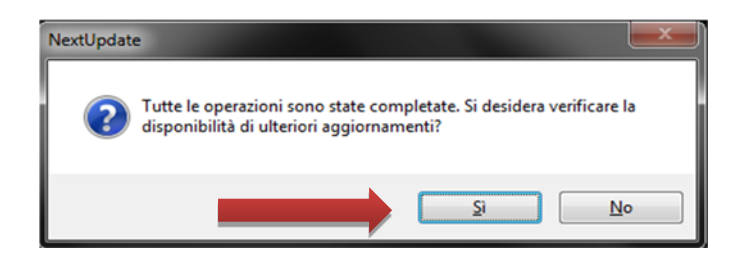

Una volta terminato l'aggiornamento apra il programma e qualora necessarie digita‐ te sulla linea COMANDO le conversioni indicate nelle relative note.

Al termine della\e conversione\i è possibile riprendere a lavorare.

Come anticipato nelle Avvertenze, qualora disponibili nuovi aggiornamenti, verrà visualizzato un fumetto sulla barra delle applicazioni, indicativamente alle ore 17.30.

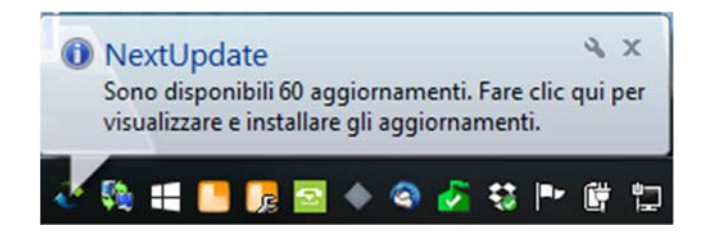

Ricordiamo che nella cartella "NextUpdate‐Note scaricate" creata con l'installazione del sistema, troverete le note operative degli aggiornamenti fatti archiviate automaticamente.

La prima volta che si utilizza il nuovo sistema, è possibile che NextUpdate proponga alcuni aggiornamenti passati (ad esempio manuali on line che non risultano insallati); per allineare correttamente il nuovo sistema, consigliamo di effettuare tutti gli aggiornamenti proposti.

In caso di dubbi non esiti a contattarci! Grazie e buon lavoro!